# MVD Factura | Mercado Libre

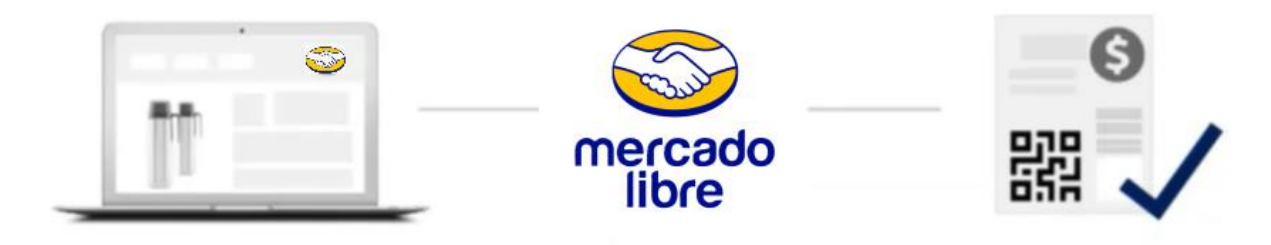

#### Objetivo

Esta solución tiene como objetivo automatizar el proceso de venta y facturación de lo que se vende a través de Mercado Libre utilizando MVD Factura.

### Requisitos para poder utilizar MVD Factura en Mercado Libre

- Contar con MVD Factura.
- Dar permisos para que la aplicación MVD Factura pueda acceder a los pedidos.

## Como visualizar mis ventas facturadas en Mercado Libre

A continuación, se detalla el proceso para visualizar las ventas a través de Mercado Libre. El vendedor debe ingresar desde el menú principal a "Ventas" para visualizar el comprobante electrónico generado automáticamente para cada pedido facturado:

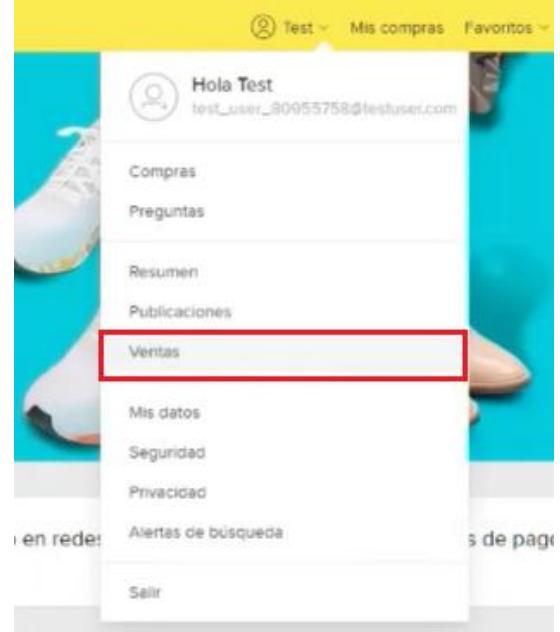

Imagen 1 -Menú principal en Mercado Libre

Para ver el comprobante de una venta en particular se debe seleccionar el botón con el ícono de tres puntos en vertical y acceder a "Ver factura":

| $\Box$ $\sim$ | Selecciona ventas para accionar masivamente                                       |            |      | imprimit ellquetas (4) | ×<br>Aqui encontrarás ayuda para<br>hacer et envio de lu venta. |
|---------------|-----------------------------------------------------------------------------------|------------|------|------------------------|-----------------------------------------------------------------|
| o             | Etiqueta lista para imprimir<br>Despachá el paquete en UES durante el día de hoy. |            |      | Imprimir etiqueta      | Test Test<br>TETE7358039<br>Ver detaile                         |
|               | Patineta Eléctrica                                                                | \$8,727.50 | 14.  |                        | Cómo enviar mi venta<br>Dónde lo despacho<br>Cancelar venta     |
| o             | Etiqueta lista para imprimir<br>Despachá el paquete en UES durante el dia de hoy. |            |      | Imprimir etiqueta      | Ver factura<br>Agregar nota                                     |
|               | Caldera                                                                           | 53.000     | T.U. |                        | Necesito ayuda                                                  |

Imagen 2-Listado de ventas realizadas en Mercado Libre

Seguido de la acción anterior se abrirá automáticamente la representación impresa del comprobante:

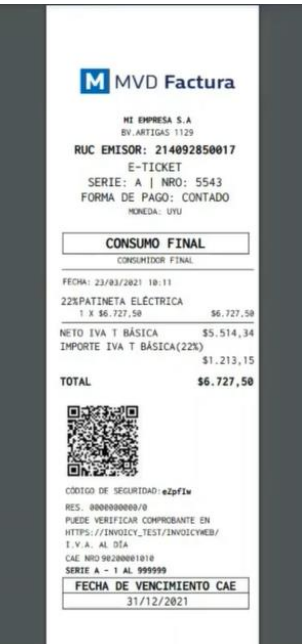

Imagen 3 -Representación impresa de una venta desde Mercado Libre

Estos comprobantes electrónicos también podrán ser visualizados en MVD Factura desde la pantalla de Inicio. Se podrá acceder al detalle del comprobante seleccionándolo o ver su representación impresa desde el ícono de impresora:

|                      | <b>MONTEVIDEOCOMM</b>                            |                                                                                                 |        |                             | Montevideo COMM 1139 | 600      |
|----------------------|--------------------------------------------------|-------------------------------------------------------------------------------------------------|--------|-----------------------------|----------------------|----------|
| A Inicio             | Inicio                                           |                                                                                                 |        |                             |                      |          |
| <b>CA</b> Emitir CFE | Comprobantes fiscales                            | Usted Blvb por Frmedo @ Enviedo DOI @ Autorzado @ Ultimos Envios (12 meses) @ Limplar filtros @ |        |                             |                      |          |
| <b>Reportes</b>      | Numero v Fecha v Estado v Más Filiros v<br>Tipov |                                                                                                 |        |                             |                      | 三        |
|                      | Tipo                                             | Serie                                                                                           | Numero | Fecha emisión Receptor      | Total Estado         | Acciones |
| CFE Recibidos        | e-Ticket                                         |                                                                                                 | 5543   | 23/03/2021 Consumidor final | UYU 6.727.50 Firmado | 白山       |
| Panel de Control     | e-Ticket                                         |                                                                                                 | 5542   | 23/03/2021 Consumidor final | UYU 3.000.00 Firmado | 白志       |
|                      | o-Ticket                                         | ×                                                                                               | 5541   | 23/03/2021 Consumidor final | UYU 3.000.00 Firmado | O.       |
|                      | e-Ticket                                         | ٠                                                                                               | 5540   | 23/03/2021 Consumidor final | UVU 3.000.00 Firmado | 0.5      |

Imagen 4 -Listado de comprobantes electrónicos emitidos en MVD Factura

**Nota**: *Mercado Libre no permite especificar el impuesto al que está gravado un producto, por lo tanto, cuando se recibe una venta desde Mercado Libre no es posible saber a qué tasa de IVA está gravado. Por este motivo, para utilizar MVD Factura integrado a Mercado Libre, se debe indicar a qué tasa se van a facturar los productos y sólo puede ser una.*

# Compra desde Mercado Libre con MVD Factura

El proceso de compra para el cliente es el habitual, la única modificación que tiene es que el pedido se factura automáticamente y el vendedor no tiene que hacerlo manualmente.

En el último paso del proceso de compra, el comprador obtendrá la confirmación por parte del sistema:

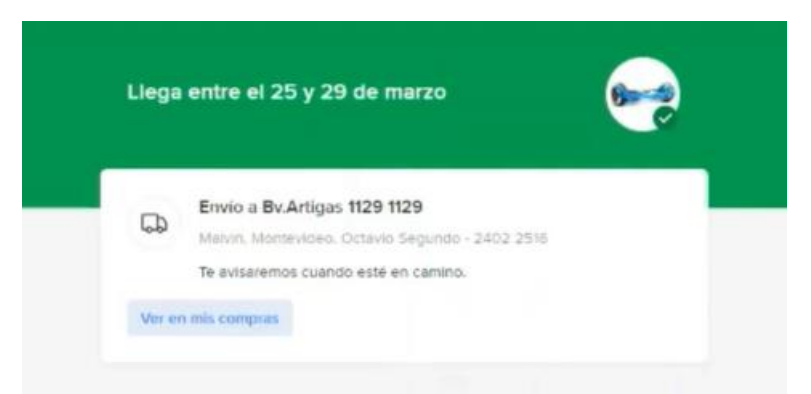

Imagen 5 -Confirmación de la compra en proceso de compra desde Mercado Libre

El comprador tendrá la opción de visualizar la representación impresa del comprobante de pago, para esto debe ir al detalle de la compra y en la sección "Factura" podrá seleccionar "Ver Factura":

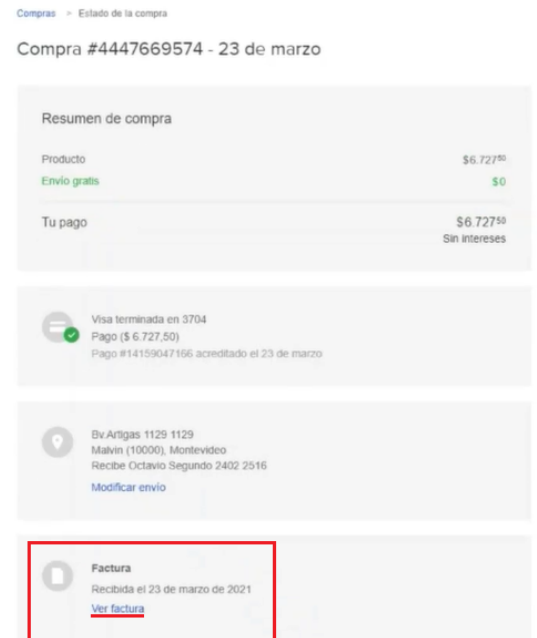

Imagen 6 -Detalle de la factura en proceso de compra desde Mercado Libre

MONTEVIDEOCOMM<sup>®</sup>

Seguido de la acción anterior se abrirá automáticamente la representación impresa del comprobante:

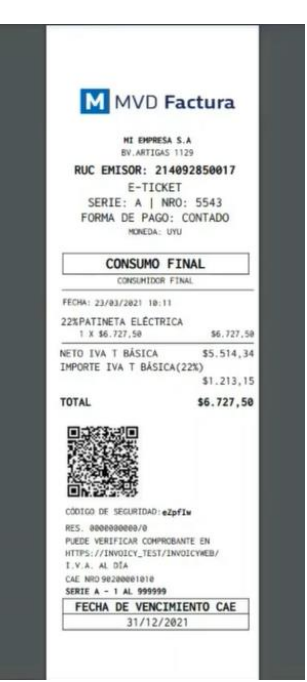

Imagen 7 -Representación impresa en proceso de compra desde Mercado Libre

# Cancelación de compra desde Mercado Libre con MVD Factura

En caso de que una venta sea cancelada en Mercado Libre, la nota de crédito será generada de forma automática en MVD Factura, referenciando al comprobante original.

Mercado Libre no permite agregar más de una factura por venta, por lo que la representación impresa del CFE de la venta se elimina en Mercado Libre y se agrega la representación impresa del CFE de la nota de crédito, quedando disponible para el cliente final.